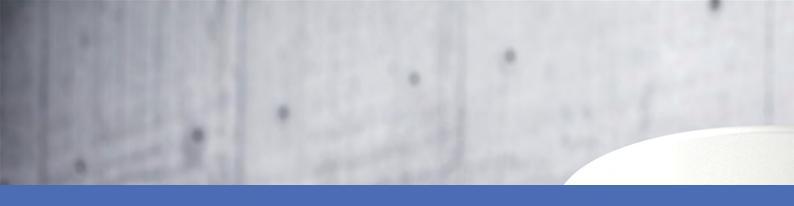

## Guideline

MOBOTIX AI-TECH Video Analytics App

© 2020 MOBOTIX AG

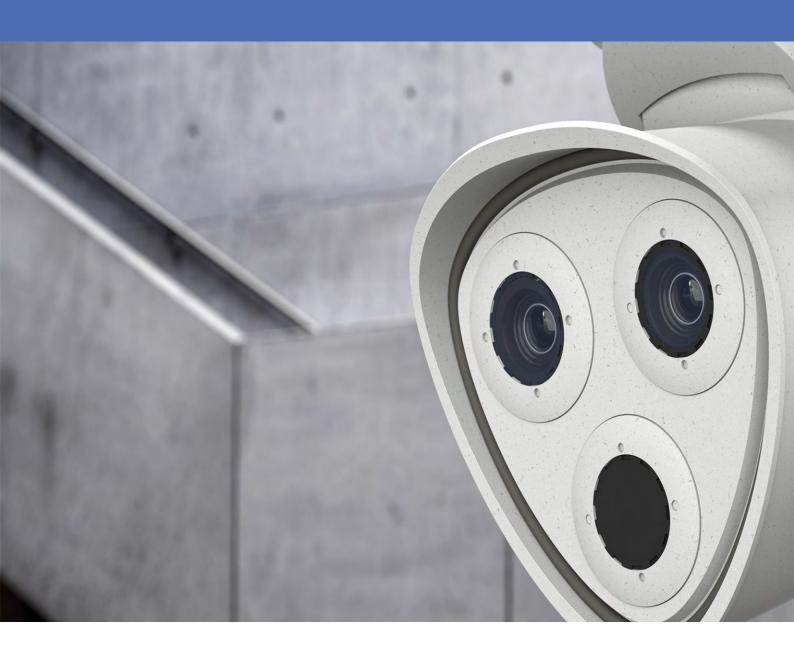

Beyond **Human Vision** 

**MOBOTIX** 

## TOC

| Support                                                                  | 3  |
|--------------------------------------------------------------------------|----|
| Imprint                                                                  | 5  |
| Legal Notes                                                              | 6  |
| About MxMessageSystem                                                    | 8  |
| What is MxMessageSystem?                                                 | 8  |
| Facts about MxMessages                                                   | 8  |
| Licensing Certified Apps                                                 | 9  |
| Managing Licenses in MxManagementCenter                                  | 9  |
| Activation of the Certified App Interface                                | 16 |
| Basic configuration: Processing the automatically generated app events   | 17 |
| Advanced Configuration: How to process the meta data transmitted by apps | 20 |

## **Support**

If you need technical support, please contact your MOBOTIX dealer. If your dealer cannot help you, he will contact the support channel to get an answer for you as quickly as possible.

If you have internet access, you can open the MOBOTIX help desk to find additional information and software updates. Please visit:

www.mobotix.com > Support > Help Desk

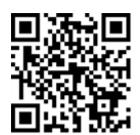

## **Imprint**

This document is part of the camera manufactured by MOBOTIX AG (called manufacturer in the following); the document describes how to use and to configure the camera and its components.

Subject to change without notice.

#### **Copyright Information**

This document is protected by copyright. Passing on information to others is not permitted without the prior written consent of the manufacturer. Violations will be subject to criminal punishment.

#### **Patent and Copy Protection**

All rights reserved. Trademarks or registered trademarks belong to the corresponding owners.

#### **Address**

MOBOTIX AG Kaiserstrasse 67722 Langmeil

Germany

Phone: +49 6302 9816-103 E-Mail: sales@mobotix.com Internet: www.mobotix.com

#### **Support**

See Support, p. 3.

## **Legal Notes**

#### **Special Export Regulations!**

Cameras with thermal image sensors ("thermal cameras") are subject to the special export regulations of the U.S.A. and including the ITAR (International Traffic in Arms Regulation):

- According to the currently applicable export regulations of the U.S.A. and the ITAR, cameras with thermal image sensors or parts thereof must not be exported to countries embargoed by the U.S.A., except if a special permit can be presented. At present, this applies to the following countries: Syria, Iran, Cuba, North Korea, Sudan and Krim. The same export ban applies to all persons and institutions listed in "The Denied Persons List" (see www.bis.doc.gov, "Policy Guidance > Lists of Parties of Concern"; https://www.treasury.gov/resource-center/sanctions/sdn-list/pages/default.aspx).
- Under no circumstances must the camera itself or its thermal image sensors be used in the design, the development or in the production of nuclear, biological or chemical weapons or in the weapons themselves.

#### Legal aspects of video and sound recording:

You must comply with all data protection regulations for video and sound monitoring when using MOBOTIX AG products. Depending on national laws and the installation location of the AI-TECH Video Analytics App, the recording of video and sound data may be subject to special documentation or it may be prohibited. All users of MOBOTIX products are therefore required to familiarize themselves with all applicable regulations and to comply with these laws. MOBOTIX AG is not liable for any illegal use of its products.

#### **Declaration of Conformity**

The products of MOBOTIX AG are certified according to the applicable regulations of the EC and other countries. You can find the declarations of conformity for the products of MOBOTIX AG on www.mobotix.com under Support > Download Center > Certificates & Declarations of Conformity.

#### **RoHS Declaration**

The products of MOBOTIX AG are in full compliance with European Unions Restrictions of the Use of Certain Hazardous Substances in Electrical and Electronic Equipment (RoHS Directive 2011/65/EC) as far as they are subject to these regulations (for the RoHS Declaration of MOBOTIX, please see <a href="https://www.mobotix.com">www.mobotix.com</a>, Support > Download Center > Documentation > Brochures & Guides > Certificates).

#### **Disposal**

Electrical and electronic products contain many valuable materials. For this reason, we recommend that you dispose of MOBOTIX products at the end of their service life in accordance with all legal requirements and regulations (or deposit these products at a municipal collection center). MOBOTIX products must not be disposed of in household waste! If the product contains a battery, please dispose of the battery separately (the

corresponding product manuals contain specific directions if the product contains a battery).

#### **Disclaimer**

MOBOTIX AG does not assume any responsibility for damages, which are the result of improper use or failure to comply to the manuals or the applicable rules and regulations. Our General Terms and Conditions apply. You can download the current version of the **General Terms and Conditions** from our website at www.-mobotix.com by clicking on the corresponding link at the bottom of every page.

## **About MxMessageSystem**

## What is MxMessageSystem?

MxMessageSystem is a communication system based on name oriented messages. This means that a message must have a unique name with a maximum length of 32 bytes.

Each participant can send and receive messages. MOBOTIX cameras can also forward messages within the local network. This way, MxMessages can be distributed over the entire local network (see Message Area: Global).

For example, a MOBOTIX 7 series camera can exchange an MxMessage generated by a camera app with an Mx6 camera that does not support certified MOBOTIX apps.

## **Facts about MxMessages**

- 128-bit encryption ensures privacy and security of message content.
- MxMessages can be distributed from any camera of the Mx6 and 7 series.
- The message range can be defined individually for each MxMessage.
  - **Local:** Camera expects an MxMessage within its own camera system (e.g. through a Certified App).
  - **Global:** the camera expects an MxMessage that is distributed in the local network by another MxMessage device (e.g. another camera of the 7 series equipped with a certified MOBOTIX app).
- Actions that the recipients are to perform are configured individually for each participant of the MxMessageSystem.

## **Licensing Certified Apps**

The following licenses are available for the AI-TECH Video Analytics App:

- 30-day test license pre-installed
- permanent license

The usage period begins with activation of the app (see Activation of the Certified App Interface and configuration of corresponding apps, S. 1).

#### Note

For buying or renewing a license pleas contact your MOBOTIX Partner.

#### Note

Apps are usually pre-installed with the firmware. In rare cases, apps must be downloaded from the website and installed. In this case see <a href="https://www.mobotix.com">www.mobotix.com</a> > Support > Download Center > Marketing & Documentation, download and install the app.

## Managing Licenses in MxManagementCenter

After a test period commercial licenses must be activated for use with a valid license key. Activation of Certified Apps and events

#### **Online-Activation**

After receiving the activation IDs, activate them in MxMC as follows:

- 1. Select from the menu Window > Camera App Licenses.
- 2. Select the camera on which you want to license apps and click **Select**.

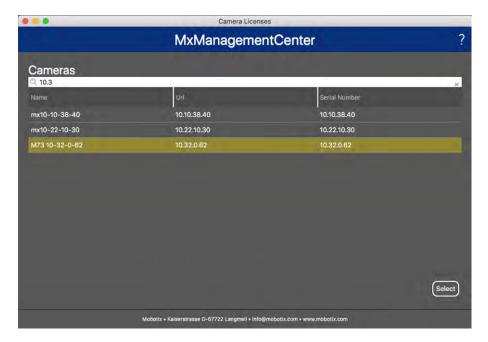

Fig. 1: Overview of Camera App Licenses in MxManagementCenter

#### Note

If necessary, correct the time set on the camera.

3. An overview of the licenses installed on the camera may be displayed. Click **Activate License**.

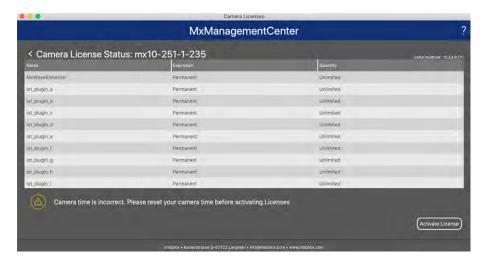

Fig. 2: Overview of the licenses installed on the camera

#### Note

If necessary, correct the time set on the camera.

- 4. Enter a valid Activation ID and specify the number of licenses to install on this computer.
- 5. If you want to license another product, click on +. In the new row, enter the appropriate Activation ID and the number of licenses you want.
- 6. To remove a line click

7. When you have entered all Activation IDs, click **Activate License Online**. During activation, **MxMC** connects to the license server. This requires an Internet connection.

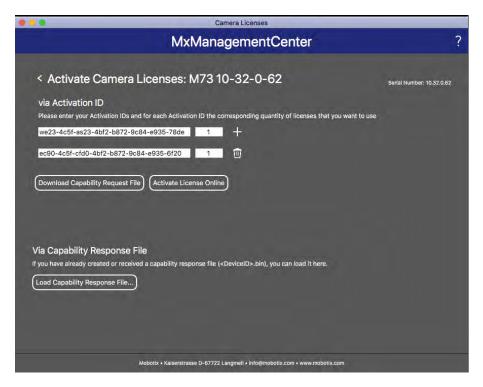

Fig. 3: Adding licenses

#### **Successful activation**

After successful activation, a new log in is required to apply the changes. Alternatively, you can return to license management.

#### Failed activation (missing internet connection)

If the license server cannot be reached, e.g. due to a missing internet connection, apps can also be activated offline. (see Offline Activation, p. 11).

#### **Offline Activation**

For offline activation, the partner/installer from whom you purchased the licenses can generate a capability response (.bin file) on the license server to activate their licenses.

- 1. Select from the menu Window > Camera App Licenses.
- 2. Select the camera on which you want to license apps and click **Select**.

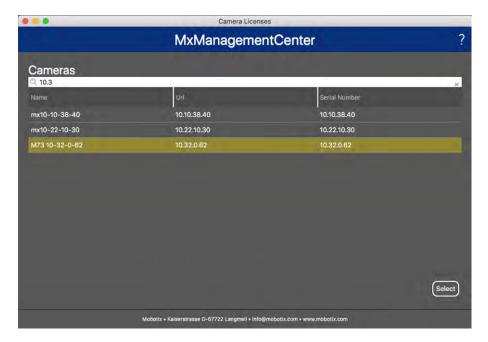

Fig. 4: Overview of Camera App Licenses in MxManagementCenter

#### Note

If necessary, correct the time set on the camera.

3. An overview of the licenses installed on the camera may be displayed. Click **Activate License**.

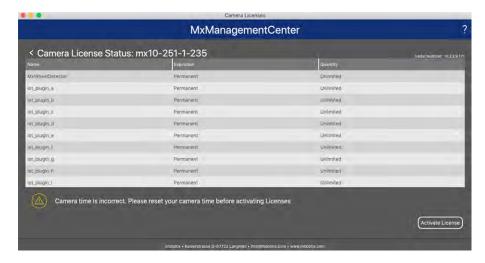

Fig. 5: Overview of the licenses installed on the camera

#### Note

If necessary, correct the time set on the camera.

- 4. Enter a valid Activation ID and specify the number of licenses to install on this computer.
- 5. If you want to license another product, click on +. In the new row, enter the appropriate **Activation ID** and the number of licenses you want.
- 6. If necessary, click to remove a line.

7. When you have entered all Activation IDs, click **Download Capability Request File (.lic)**. and send it to your partner/installer.

#### Note

This file allows the partner/installer from whom you purchased the licenses to generate a capability response file (.bin ) on the license server.

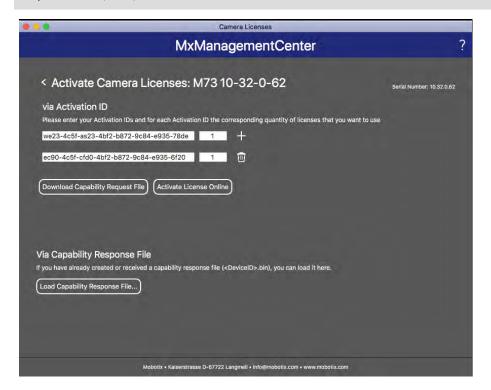

Fig. 6: Adding licenses

8. Click Load Capability Response File and follow the instructions.

#### **Successful activation**

After successful activation, a new log in is required to apply the changes. Alternatively, you can return to license management.

### **Manage licenses**

In the license management screen, you get a tabular overview of all licenses that have been activated for a camera.

- 1. Select from the menu Window > Camera App Licenses.
- 2. Select the camera on which you want to license apps and click **Select**.

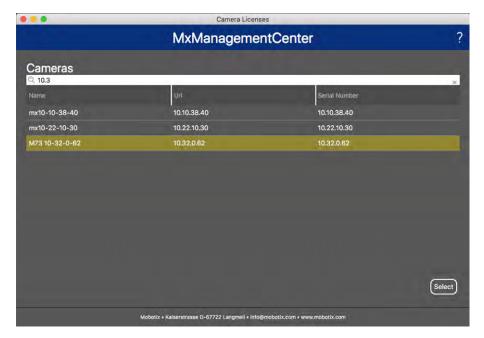

Fig. 7: Overview of Camera App Licenses in MxManagementCenter

An overview of the licenses installed on the camera may be displayed.

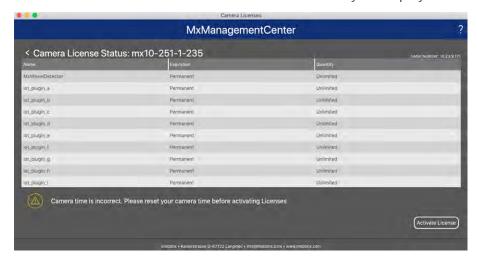

Fig. 8: Overview of the licenses installed on the camera

#### Note

If necessary, correct the time set on the camera.

| Column           | Explanation                                                                                                    |
|------------------|----------------------------------------------------------------------------------------------------|
| Name             | Name of the licensed app                                                                                                    |
| Expiration       | the time limit of the license                                                                                                    |
| Quantity         | Number of licenses purchased for a product.                                                                                        |
| Serial<br>Number | Unique identification determined by MxMC for the device used. If problems occur during licensing, please have the device ID ready. |

#### Synchronize licenses with server

When the program starts, there is no automatic comparison of the licenses between the computer and the license server. Therefore, click **Update** to reload the licenses from the server.

#### **Update licenses**

To update temporary licenses, click **Activate Licenses**. The dialog for updating/activating licenses opens.

#### Note

You need administrator rights to synchronize and update licenses.

## **Activation of the Certified App Interface**

#### **Attention**

The AI-TECH Video Analytics App does not consider obscure areas defined for the live image. Therefore there is no pixelation in obscure areas while configuring the app and during image analysis by the app.

#### Note

The user must have access to the setup menu (http(s)://<Camera IP address>/control). Therefore check the user rights of the camera.

#### Activation of A.I. Tech Apps and events

1. In the camera web interface, open: **Setup Menu / Certified App Settings** (http(s)://<Camera IP address>/control/app\_config).

#### Note

The default configuration password corresponds to the name of the app (e.g. AIBiodeep). MOBOTIX strongly recommends changing the default configuration password.

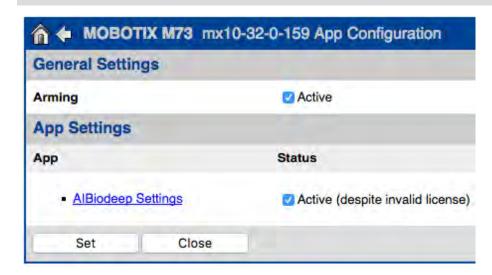

Fig. 9: Certified App: Settings

- 2. Under **General Settings** activate the **Arming** of the MOBOTIX interface (see Screenshot).
- 3. Under App Settings activate App (despite invalid license).
- 4. Click on the name of the App to be configured to open the Apps user interface.
- 5. Go to the configuration interface and configure / calibrate the app as described In the A.I. Tech App documentation (seewww.mobotix.com > Support > Download Center > Marketing & Documentation).
- 6. Save the configuration within the Apps user interface via **Configuration / Send configuration**.

After successfully saving the configuration, the event and metadata are automatically sent to the camera in case of an event.

# Basic configuration: Processing the automatically generated app events

#### Checking automatically generated app events

#### Note

After successfully activating the app (see Activation of the Certified App Interface, p. 16), a generic message event for this specific app is automatically generated in the camera..

- To check the event go to **Setup-Menu / Event Control / Event Overiew**.
- The automatically generated message event profile is named after the application (z.B. AlBiodeep).

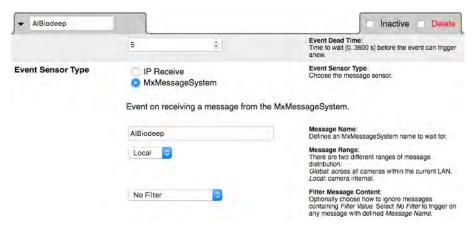

Fig. 10: Example: Generic message event from AI-Bio

#### **Action handling - Configuration of an action group**

#### **Attention**

To use events, trigger action groups or record images the general arming of the camera must be enabled (http(s)/<Camera IP address>/control/settings)

An action group defines which action(s) is (are) triggered by the A.I. Tech event.

1. In the camera web interface, open: **Setup Menu / Action Group Overview** (http(s)://<Camera IP address>/control/actions).

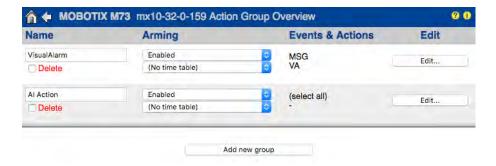

Fig. 11: Configuration of Action Groups

- Click Add new group and give a meaningful name.
- Click **Edit**, to configure the group.

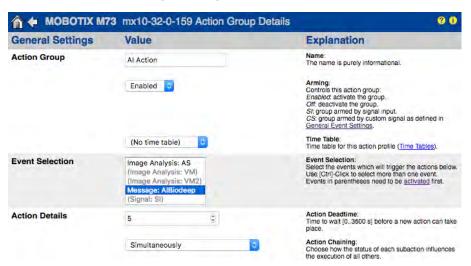

Fig. 12: Configuring an Action Group

- 1. Activate **Arming** of the Action Group.
- 2. Select your message event in the **Event selection** list. To select multiple events, press the shift key.
- 3. Click Add new Action
- 4. Select a proper action from list **Action Type and Profile**.

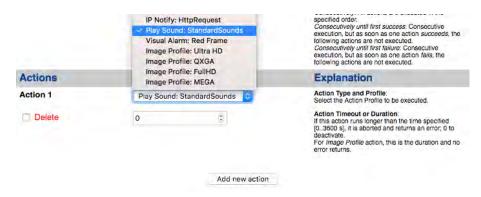

Fig. 13: Select Action Type- and Profile

#### Note

If the required action profile is not yet available, you can create a new profile in the Admin Menu sections "MxMessageSystem", "Transfer Profiles" and "Audio and VoIP Telephony".

If necessary, you can add further actions by clicking the button again. In this case, please make sure that the "action chaining" is configured correctly (e.g. at the same time).

5. Click on the **Set** button at the end of the dialog box to confirm the settings.

#### **Action settings - Configuration of the camera recordings**

 In the camera web interface, open: Setup Menu / Event Control / Recording(http(s)/<Camera IP address>/control/recording).

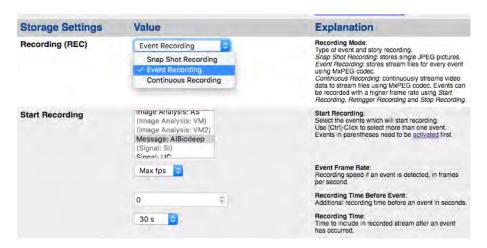

Fig. 14: Configuration of camera recording settings

- 2. Activate Arm Recording.
- Under Storage Settings / Recording (REC) select a Recording mode. The following modes are available:
  - Snap Shot Recording
  - Event Recording
  - Continuous Recording
- 4. In list **Start recording** select the message event just created.
- 5. Click on the **Set** button at the end of the dialog box to confirm the settings.
- 6. Click on **Close** to save your settings permanently.

#### Note

Alternatively, you can save your settings in the Admin menu under Configuration / Save current configuration to permanent memory.

# Advanced Configuration: How to process the meta data transmitted by apps

#### Meta data transferred within MxMessageSystem

For each event, the app also transfers meta data to the camera. This data is sent in the form of a JSON schema within an MxMessage.

```
(i) https://10.32.0.159/api/json/messages
 1
              "local" :
                           "AIBiodeep" :
                           1
                                         "description" : "Bio",
                                         "event_id" : 90,
"event_type" : "Bio",
"face" :
                                         "face"
                                                       "age" : "adult",
"expression" : "smile",
                                                       "gender" : "female",
"persistence_time" : 2,
                                                       "race" : "european",
                                                      "roi_height" : 50.0,
"roi_width" : 50.0,
"roi_x" : 348.0,
"roi_y" : 303.0,
"years" : 47
                                         },
"frame_timestamp" : 1574763222695686,
                                         "gmtoff": 3600,
"id_source": "local",
"message": "Bio",
"object":
                                                       "height" : 0.1041666666666667,
                                                      "top_left_x" : 0.54375,
"top_left_y" : 0.63125,
                                                       "width" : 0.078125
                                         "sensor_id" : 1,
"sensor_name" : "Bio sensor",
"timestamp" : "1574763223",
"timezone" : "CET"
)
```

Fig. 15: Example: Meta data transmitted within an MxMessage of the AI-BIO app

#### Note

To view the metadata structure of the last App event, enter the following URL in the address bar of your browser: http(s)/IPAddresseOfYourCamera/api/json/messages

#### **Creating a Custom Message Event**

In the camera web interface, open: **Setup Menu / Event Control / Event Overview** (http(s)://<Camera IP address>/control/event\_msg)

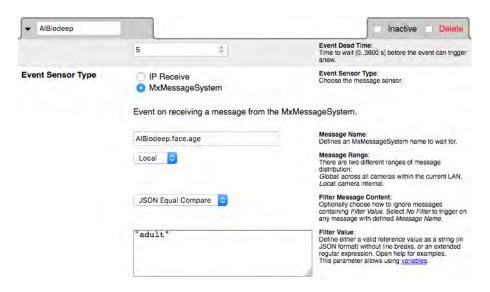

Fig. 16: Configuration of a user-defined event

- 1. Configure the parameters of the event profile as follows:
  - **Profile Name:** Enter an event related / application related profile name that illustrates the purpose of the profile.
  - **Message Name:** Enter the "Message Name" according to the event documentation of the corresponding app (see table Examples for MxMessage Name & Filter Values A.I. Tech App Bundles, p. 24 below)
  - Message Range:
    - Local: Default settings for A.I. Tech Apps
    - Global: (MxMessage is forwarded from another MOBOTIX camera in the local network.
  - Filter Meassage Content:
    - Generic Event: "No Filter"
    - Filtered Event: "JSON Equal Compare"

Filter Value: see table Examples for MxMessage Name & Filter Values - A.I. Tech App Bundles, p. 24.

#### Attention

Filter Value" is used to differentiate the MxMessages of an app / bundle. Use this entry to benefit from individual event types of the apps (if available).

Choose "No Filter" if you want to use all incoming MxMessages as generic event of the related app / bundle (e.g. Al Bio Deep)

2. Click on the **Set** button at the end of the dialog box to confirm the settings.

## **Examples for message names and filter values of individual A.I. Tech Apps**

| Al People       | MxMessage Name      | Filter Value |
|-----------------|---------------------|--------------|
| Generic Event   | AIPeople            |              |
| Counting Event  | AIPeople.event_type | "Counting"   |
| Aggregate Event | AIPeople.event_type | "Aggregate"  |

| Al Occupancy                  | MxMessage Name                   | Filter Value |
|-------------------------------|----------------------------------|--------------|
| Generic Event                 | AlOccupancy                      |              |
| Prozentuale Belegung<br>Event | AlOccupancy.event_type.occupancy | e.g. "90"    |

| Al Overoccupancy       | MxMessage Name  | Filter Value |
|------------------------|-----------------|--------------|
| Al Overoccupancy Event | AlOveroccupancy |              |

| Al Crowd               | MxMessage Name                   | Filter Value |
|------------------------|----------------------------------|--------------|
| Generic Event          | AlCrowd                          |              |
| Number of People Event | AICrowd.event_type.people_number | e.g. "10"    |

| Al Overcrowd  | MxMessage Name | Filter Value |
|---------------|----------------|--------------|
| Generic Event | AlOvercrowd    |              |

| Al Bio               | MxMessage Name        | Filter Value                          |
|----------------------|-----------------------|---------------------------------------|
| Generic Event        | AlBiodeep             |                                       |
| Age Event            | AlBiodeep.face.age    | "child", "young", "adult",<br>"elder" |
| Gender Event         | AlBiodeep.face.gender | "female", "male"                      |
| Face Detection Event | AlBiodeep.face        |                                       |

| Al Intrusion Pro | MxMessage Name | Filter Value |
|------------------|----------------|--------------|
| Intrusion Event  | AlIntrusionpro |              |

| Al Lost           | MxMessage Name | Filter Value |
|-------------------|----------------|--------------|
| Lost Object Event | AlLost         |              |

| Al Loitering    | MxMessage Name | Filter Value |
|-----------------|----------------|--------------|
| Loitering Event | AlLoitering    |              |

| Al Fire    | MxMessage Name | Filter Value |
|------------|----------------|--------------|
| Fire Event | AlFiredeep     |              |

| Al Smoke    | MxMessage Name | Filter Value |
|-------------|----------------|--------------|
| Smoke Event | AlSmokedeep    |              |

| AI Spill    | MxMessage Name | Filter Value |
|-------------|----------------|--------------|
| Spill Event | AISpill        |              |

| Al Road 3D    | MxMessage Name        | Filter Value   |
|---------------|-----------------------|----------------|
| Generic Event | AIRoad3d              |                |
| Vehicel Type  | AIRoad3d.vehicle_type | "TRUCK", "CAR" |

| Al Incident   | MxMessage Name | Filter Value |
|---------------|----------------|--------------|
| Generic Event | Allncident     |              |

| Al Incident          | MxMessage Name                     | Filter Value   |
|----------------------|------------------------------------|----------------|
| Generic Event        | AlParkingdeep                      |                |
| Spot Occupancy Event | AIParkingdeep.event_type.occupancy | e.g. "100"     |
| Parking Spot-Change  | AlParkingdeep.event_type           | "FREE", "BUSY" |

### **Examples for MxMessage Name & Filter Values - A.I. Tech App Bundles**

| Al Security        | MxMessage Name          | Filter Value |
|--------------------|-------------------------|--------------|
| Generic Event      | AlSecurity3             |              |
| Al Intrusion-Event | AlSecurity3.description | "Intrusion"  |
| Al Loitering Event | AlSecurity3.description | "Loitering"  |
| Al Lost Event      | AlSecurity3.description | "Lost"       |

| AI Retail              | MxMessage Name       | Filter Value    |
|------------------------|----------------------|-----------------|
| Generic Event          | AIRetail             |                 |
| Al People Event        | AIRetail.description | "People"        |
| Al Heat Event          | AIRetail.description | "Heat"          |
| Al Occupancy Event     | AIRetail.description | "Occupancy"     |
| Al Overoccupancy Event | AIRetail.description | "Overoccupancy" |
| Al Crowd Event         | AIRetail.description | "Crowd"         |
| Al Overcrowd Event     | AIRetail.description | "Overcrowd"     |

| Al Traffic        | MxMessage Name        | Filter Value |
|-------------------|-----------------------|--------------|
| Generic Event     | AITraffic             |              |
| Al Road Event     | AITraffic.description | "Road"       |
| Al Incident Event | AITraffic.description | "Heat"       |

| Al Fire        | MxMessage Name         | Filter Value |
|----------------|------------------------|--------------|
| Generic Event  | AlFireplus             |              |
| Al Fire Event  | AlFireplus.description | "Fire"       |
| AI Smoke Event | AlFireplus.description | "Smoke"      |

#### Attention

If the filter suitable for you is not listed above, simply create the message event individually using the listed MxMessage names and filter values.